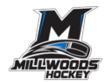

Please print this information sheet for your reference

#### HCR 3.0 Spordle

- e-Hockey
- HCR Online Registration
- Hockey Canada Registry

All users are required to create a new login for HCR 3.0 as no user accounts from the above platforms will be migrated over.

Please review the following steps to help you create a new HCR 3.0 Spordle Account and link your existing Hockey Canada ID and/or your player(s) Hockey Canada ID to this new account.

Step 1: Visit the Hockey Canada 3.0 Spordle Log-In Page. As a first-time user, click "Sign Up".

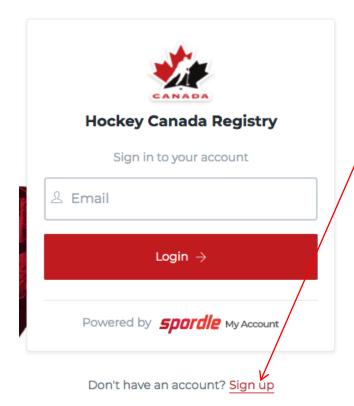

Updated: 26Apr24 Page 1 of 7

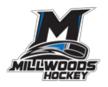

**Step 2**: Enter an email address you want to use for your account. Note: It is recommended this be a personal email address and not a business one.

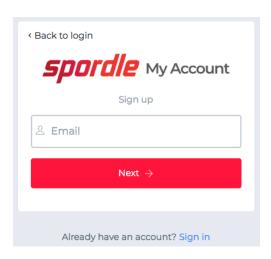

**Step 3**: Complete the information requested for the account holder (email address will autopopulate with the email you provided in the prior screen). Click "Sign up".

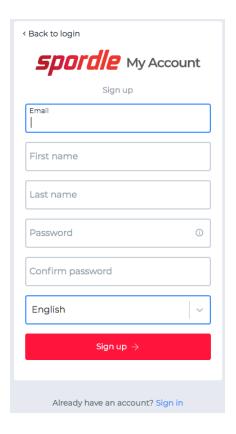

Updated: 26Apr24 Page 2 of 7

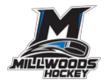

**Step 4**: A verification code will be emailed to the email address provided for the account holder. Enter this code when prompted then click "Verify".

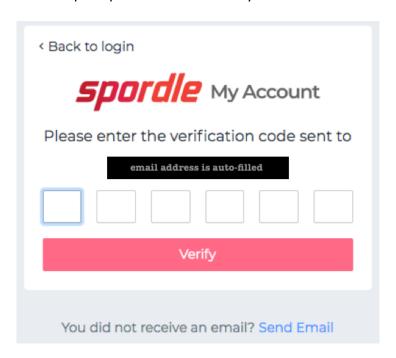

**Step 5**: Login to the new HCR 3.0 Spordle My Account with the email & password created.

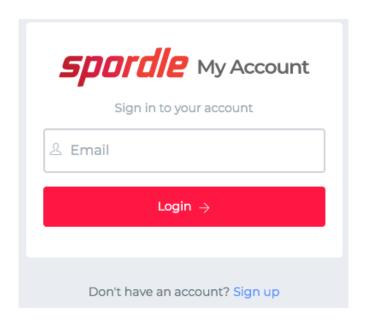

Updated: 26Apr24 Page 3 of 7

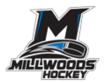

**Step 6**: Read and accept the Hockey Canada Registry Spordle Terms and Conditions.

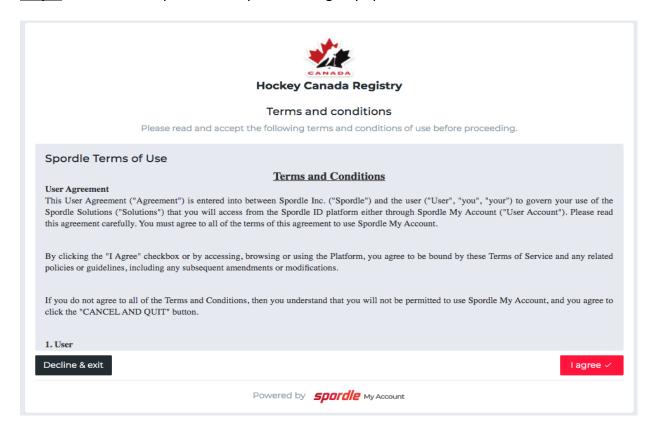

**Step 7**: The newly created account dashboard will appear. To link member Hockey Canada ID profile(s) to the account and confirm the relation to the account holder, beside "My Members", click "Link a Member".

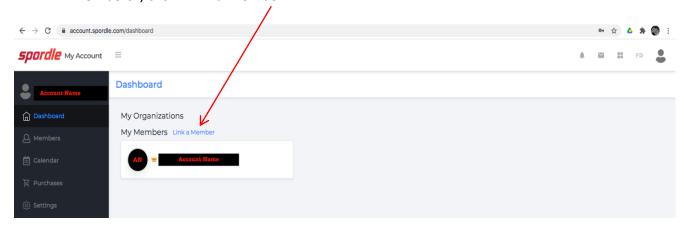

Updated: 26Apr24 Page 4 of 7

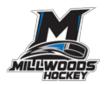

**Step 8**: To search a member by name and date of birth, complete this information or if you know the HCR Number (Hockey Canada ID) of the member, enter that. Click "Search".

| Link a member         | ж             |
|-----------------------|---------------|
| Seach a member in HCR |               |
| First Name *          | Last Name *   |
|                       |               |
| Date of Birth *       |               |
| Ü                     |               |
| or —                  |               |
| HCR Number            |               |
| ex: 4563485965        |               |
|                       |               |
|                       | Search Cancel |

**Step 9**: Confirm the profile listed under "Existing profiles" matches the member you searched for. Beside the correct member name, click "Link this member".

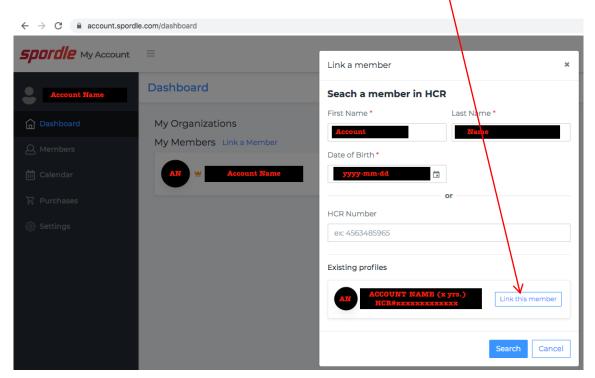

Updated: 26Apr24 Page 5 of 7

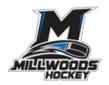

**Step 10**: Relation is who the account holder is to the member. If the member is yourself, scroll down and select "Self" or if the member is your child, select "Parent" or other applicable option. Once selected, click "Link" to complete linking the member to the account.

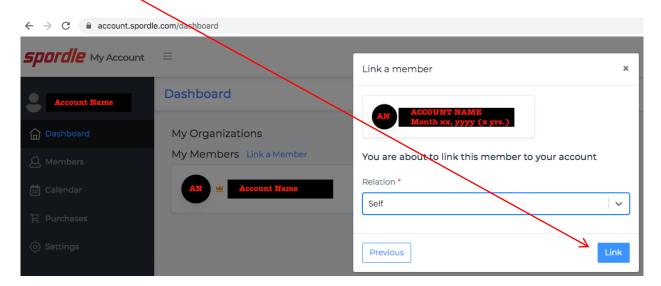

**Step 11**: The member has been successfully linked to the HCR 3.0 account and will now appear on the account Dashboard. Repeat steps 8 through 10 for every family member you would like to link to your HCR 3.0 account.

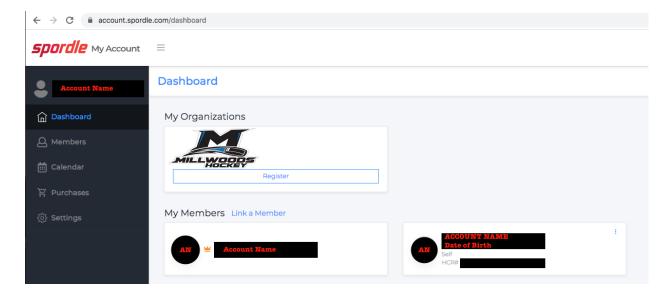

Updated: 26Apr24 Page 6 of 7

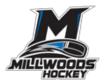

#### **IMPORTANT NOTE ABOUT REGISTRATION:**

The "Register" button seen under Millwoods Hockey in "My Organization" on the HCR 3.0 Spordle platform will take you to the necessary registration form.

If you have any questions, please contact the MWHA Administrator at seeraadmin@shaw.ca.

Updated: 15Jun21 Page 7 of 7